## Colsanitas

# **RADICACIÓN DIGITAL**

Octubre 2023

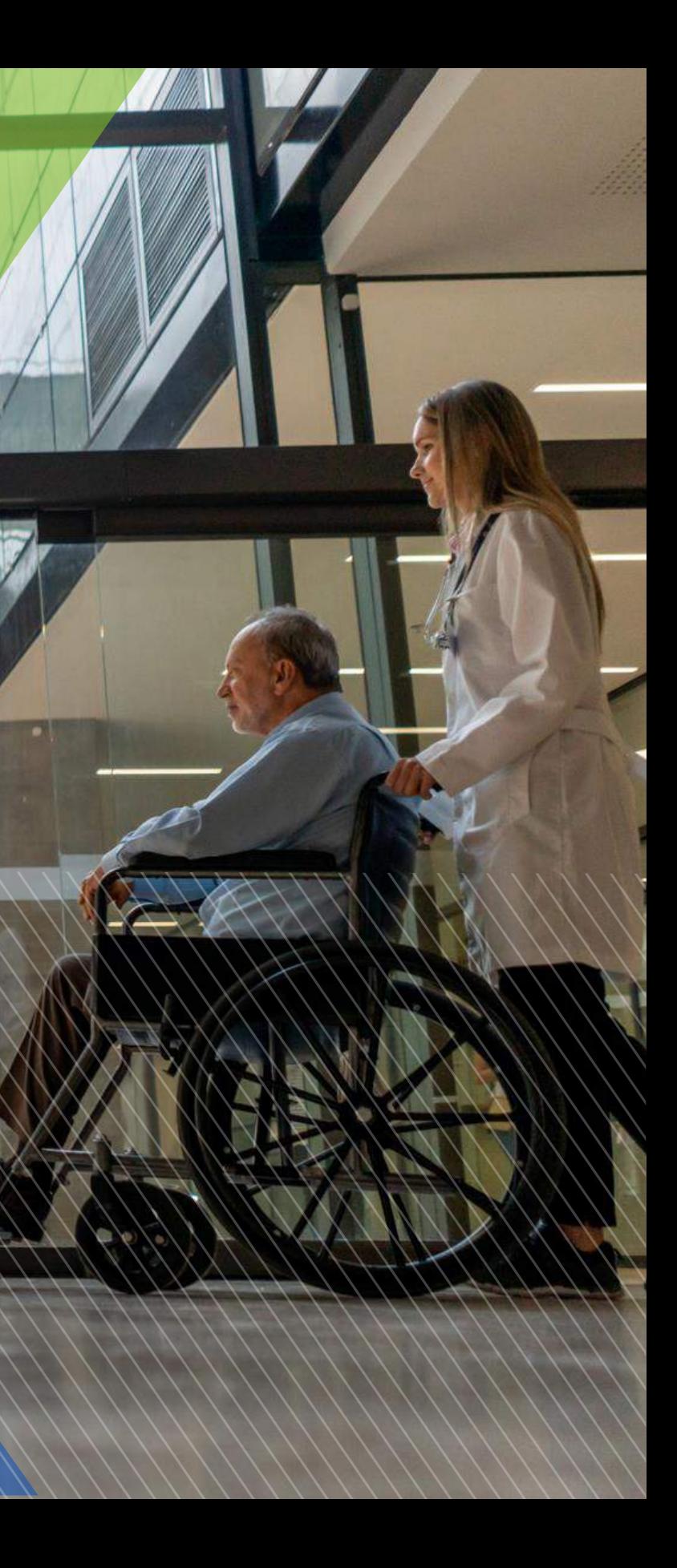

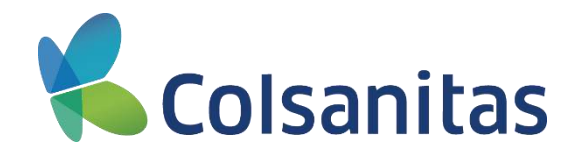

En el módulo de Radicación para prestadores naturales usted podrá cargar la(s) factura(s) y sus respectivos soportes, con el fin de ser auditadas por Colsanitas/Medisanitas y sujeto a cumplimiento de requisitos se realizará el proceso de grabación, pagos o glosas según corresponda.

### **REQUISITOS PARA EL CARGUE:**

- Facturas digitalizadas en formato pdf, tiff,tif.
- Soportes digitalizados por factura (puede ser en formato pdf, jpg, tiff, xls, xlsx). Se puede asociar uno o más soportes a la factura y el peso máximo permitido por cada adjunto es de 110 MB
- RIPS comprimidos en formato zip (actualmente el sistema no permite formatos .rar ni 7zip).
- Soporte Pila digitalizado en archivo pdf, tif,tiff y jpg. Se puede asociar uno o más soportes a la radicación y el peso máximo permitido por cada adjunto es de 110 MB (Se recomienda adjuntar los archivos en formato PDF).
- Acta de devolución en formato pdf, tif, tiff y jpg.
- Máximo 50 facturas por cargue.
- Página:<https://prestadores.colsanitas.com/prestadores/>

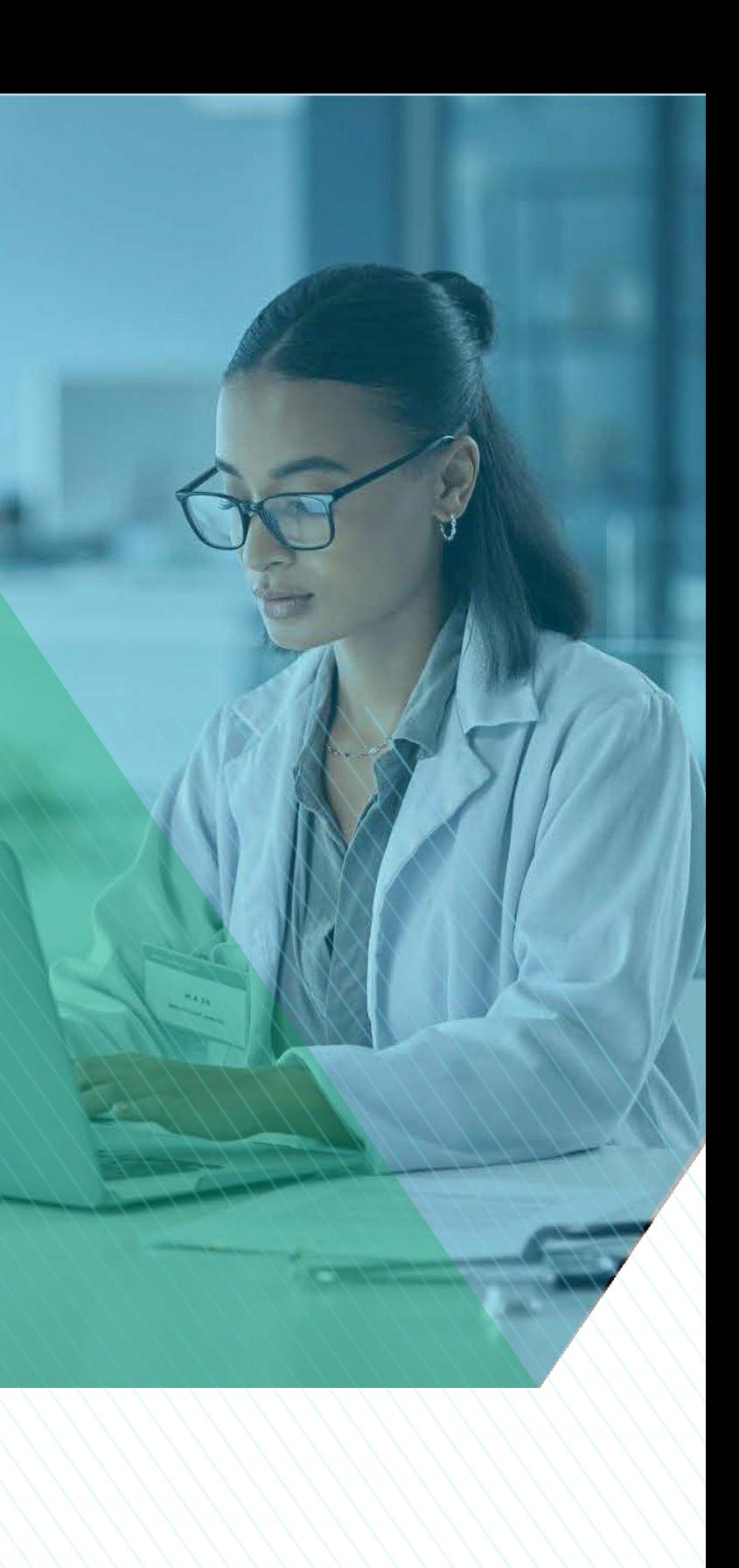

### **PASO A PASO PARA LA RADICACIÓN**

- 1. Ingresar al sitio web <https://prestadores.colsanitas.com/prestadores/> desde su navegador Chrome.
- 2. Ingrese a la sección Radicación digital

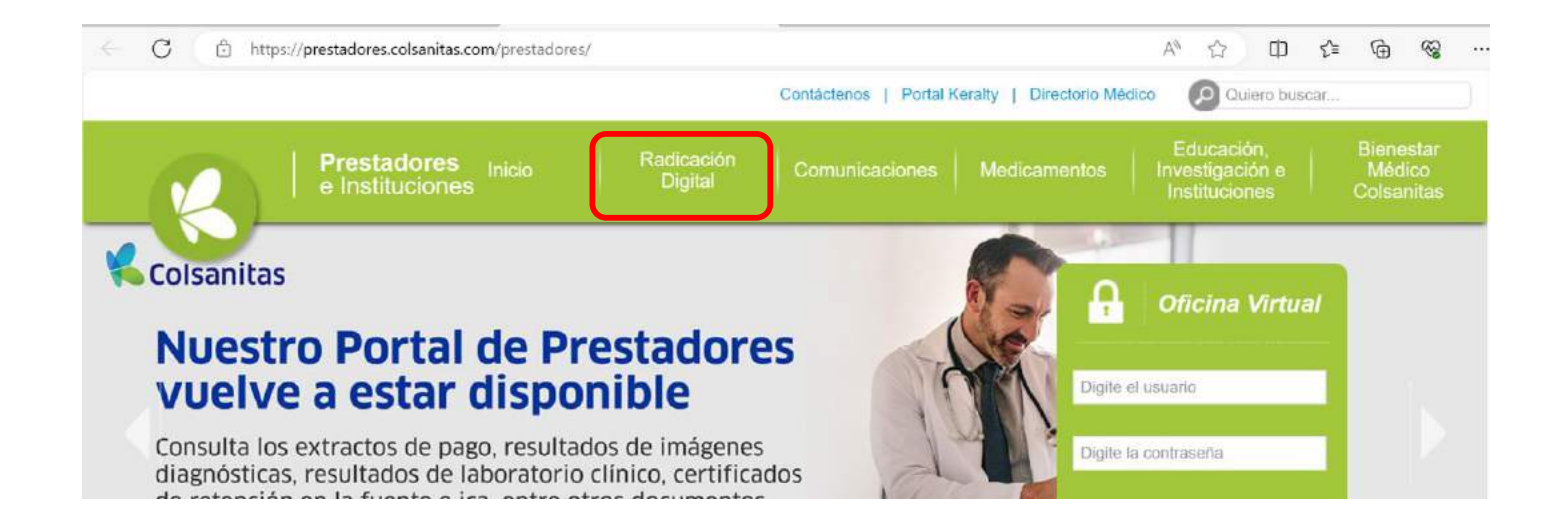

3. Seleccione la opción de "realiza la radicación Aquí":

### Radicación digital cuentas médicas

En Colsanitas cuidamos tu salud y nos cuidamos para ti.

Disminuye tu exposición al riesgo radicando digitalmente tus cuentas médicas (aplica inicialmente para profesionales adscritos como personas naturales).

A partir del 1 de noviembre este será el único medio para radicar tus cuentas.

Consulta el paso a paso de cómo hacer la radicación para luego ingresar a realizarla

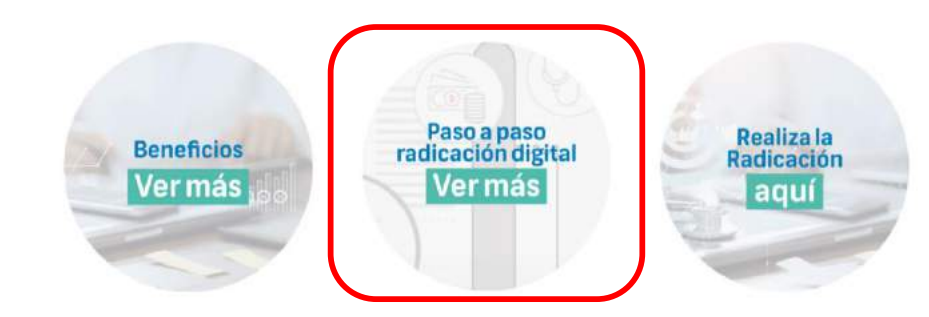

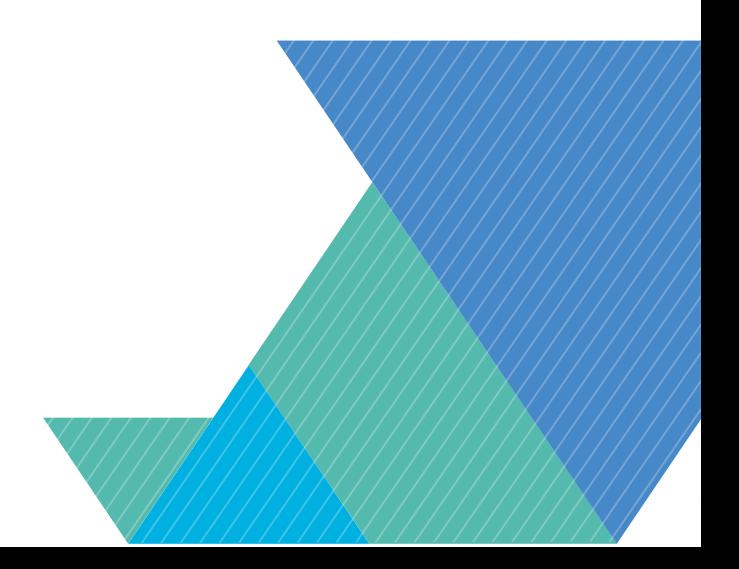

## **1. INGRESO DATOS PARA RADICACIÓN**

enlace

versión cuerde

tenido

no se

ude en

4. Será dirigido a la siguiente página, donde debe diligenciar TODOS los campos y anexar los soportes. (Si un campo no se encuentra debidamente diligenciado, el sistema no le permitirá continuar con el cargue de su factura):

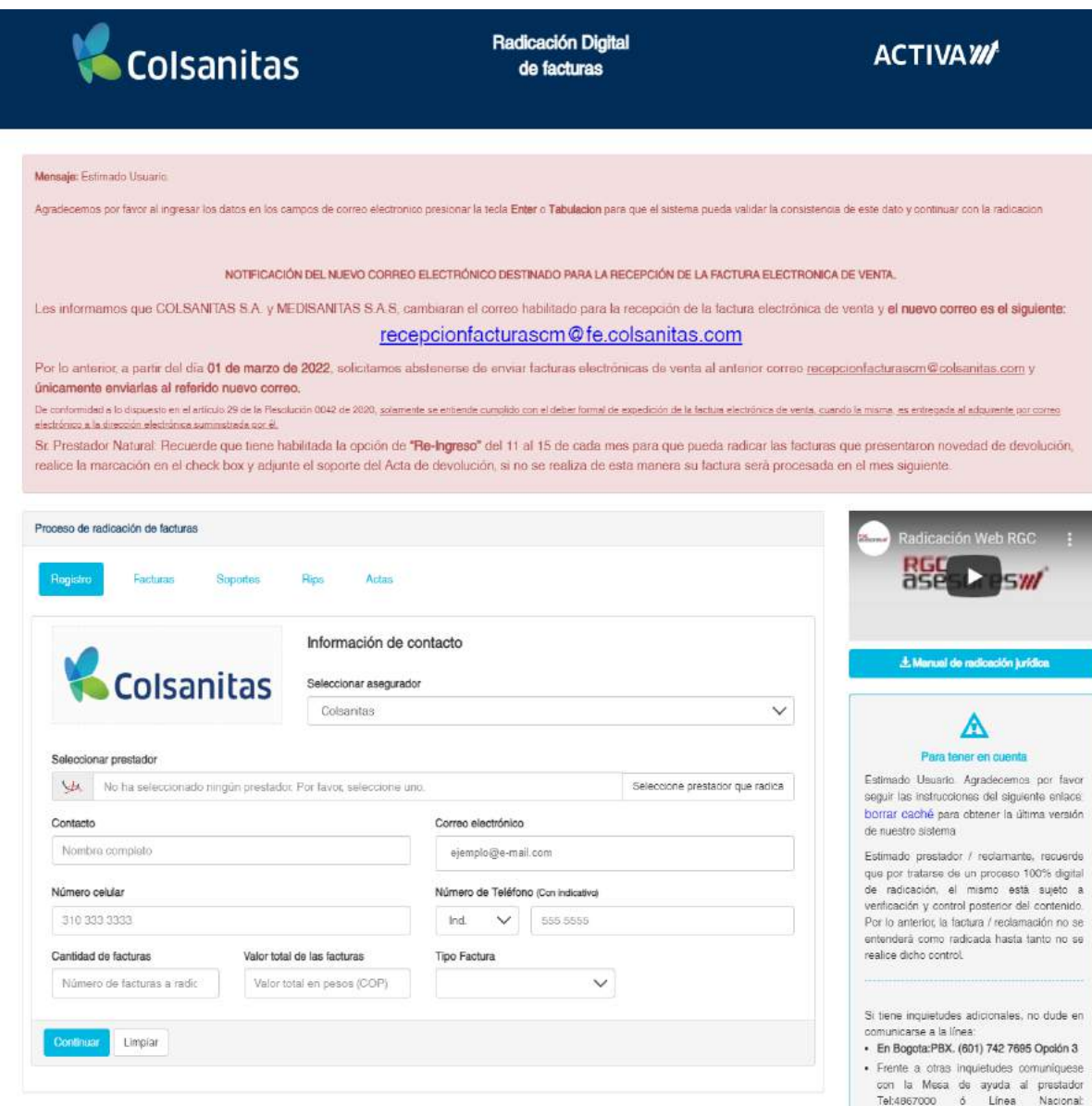

### **Seleccionar asegurador:** Seleccione Colsanitas/Medisanitas según correspondan sus facturas.

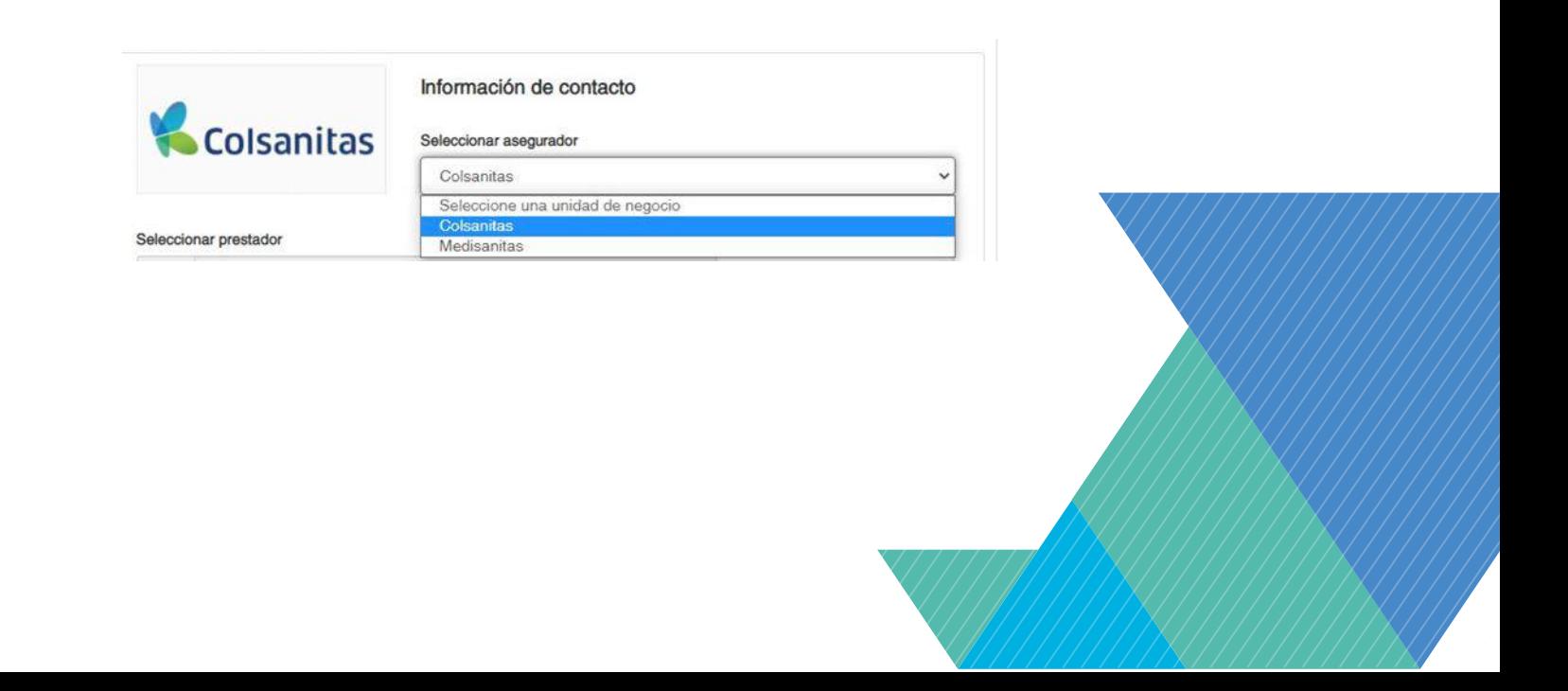

### **Seleccionar prestador:** Indique el nombre de quien radica la factura (Prestador-Personal natural-Jurídica). Puede consultar por NIT-CC o nombre.

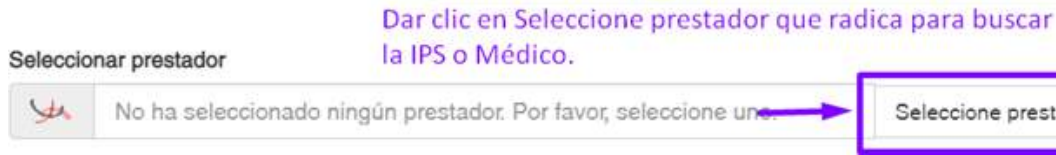

Escriba el NIT o el nombre y de clic en la lupa. (en caso no obtener respuesta puede dar clic en recuadro que parece para buscar todas las coincidencias).

### Se selecciona la sede correspondiente y se da clic en seleccionar.

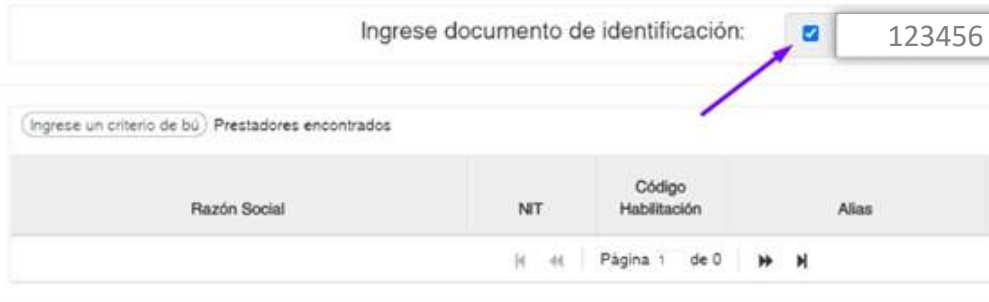

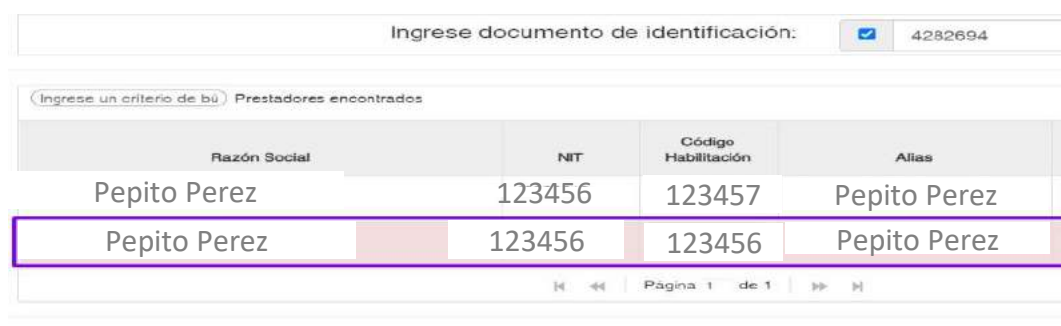

Seleccione prestador que radica

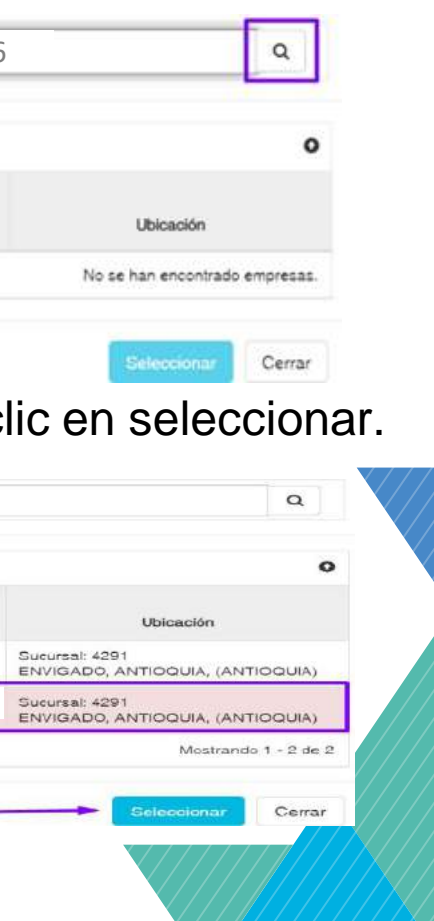

## **1. INGRESO DATOS PARA RADICACIÓN**

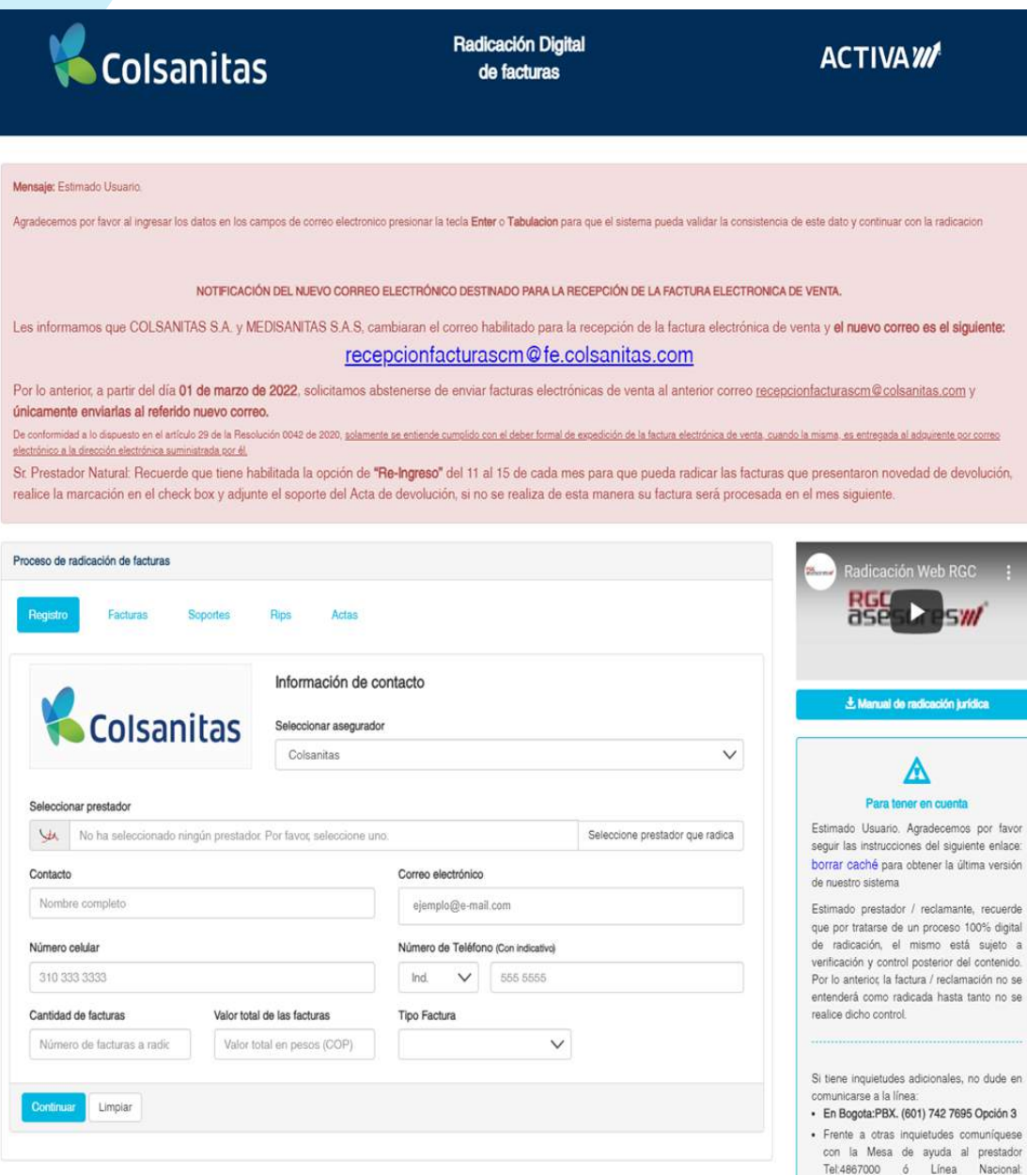

- **Contacto:** Nombre de la persona encargada del proceso por parte del prestador y se pueda localizar en caso de requerir algo adicional referente a las facturas.
- **Correo electrónico**: Ingresar el correo electrónico de contacto del prestador o quien radica las facturas para poder remitir actas de radicación y devolución.
- **Número celular**: Ingresar el numero de celular de contacto del prestador o quien radica las facturas para poder contactar en caso de ser necesario.
- **Teléfono**: Ingresar el indicativo de la ciudad y número de teléfono de contacto del prestador o quien radica las facturas para poder contactar en caso de ser necesario.
- **Cantidad de facturas**: Ingrese la cantidad total de facturas que está radicando.
- **RIPS:** El recuadro no requiere RIPS sólo será visible para los prestadores exceptuados a instrucción de Colsanitas.

En caso de que desee anexar RIPS dejar desmarcado "No requiere".

## **1. INGRESO DATOS PARA RADICACIÓN**

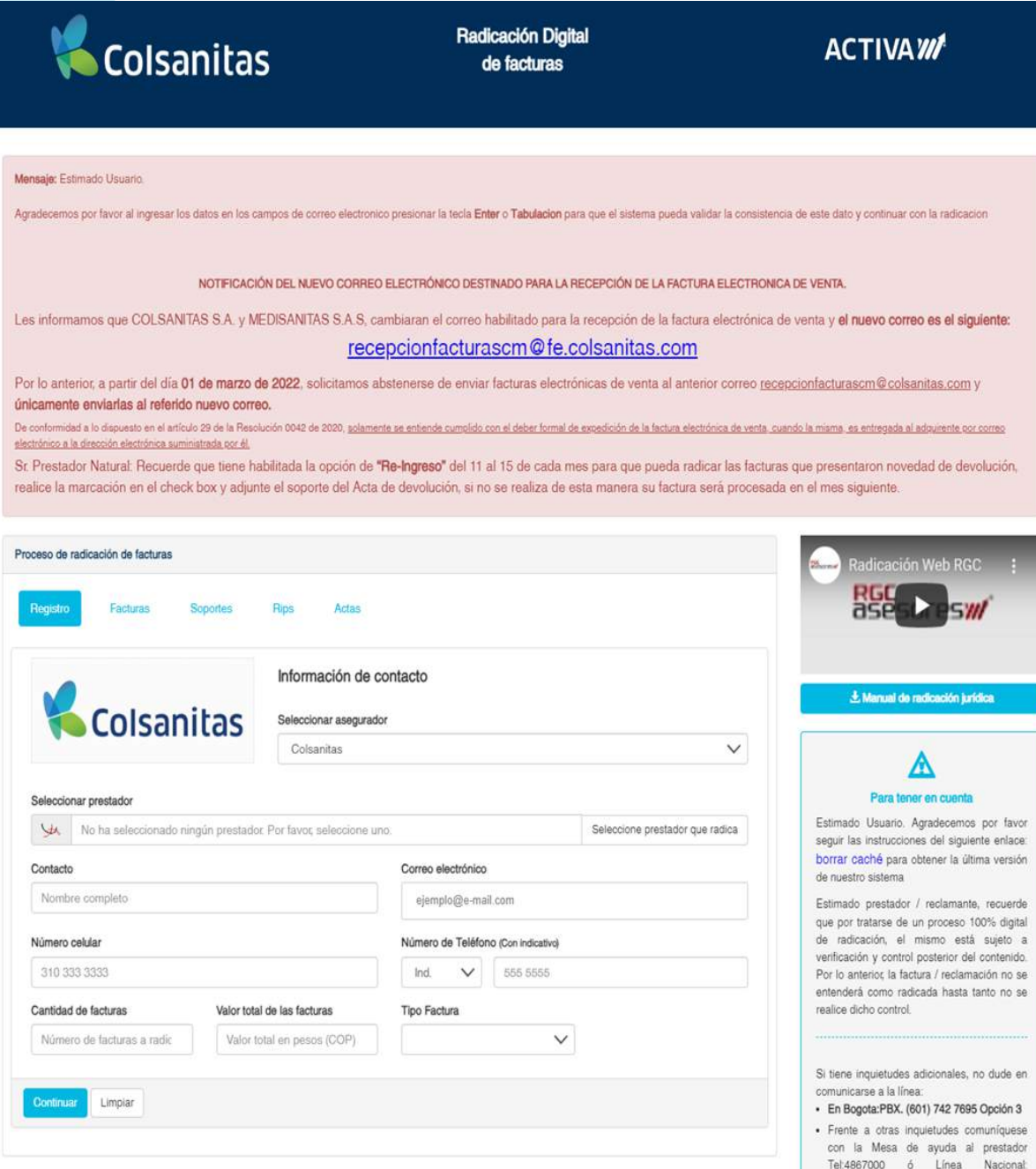

- **Valor total de las facturas**: Ingrese el valor total que suma las facturas que está radicando.
- **Re-Ingreso**: Si la factura que va a cargar fue devuelta marque la opción de reingreso. *Esta opción está habilitada del día 11 al 15 de cada mes exclusivo para prestadores naturales.*

Re-Ingreso

**Z** Es Reingreso

**Tipo Factura:** Seleccione una de las opciones que corresponda según la radicación (Factura o Soportes en adquisiciones)

**Factura**: Si está obligado a presentar Factura electrónica de venta.

### **Soportes en adquisiones:** Si por sus ingresos no está obligado a emitir factura electrónica.

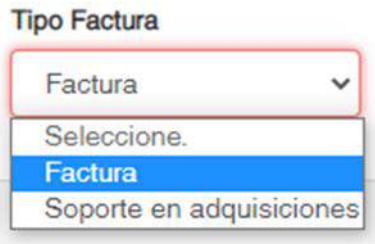

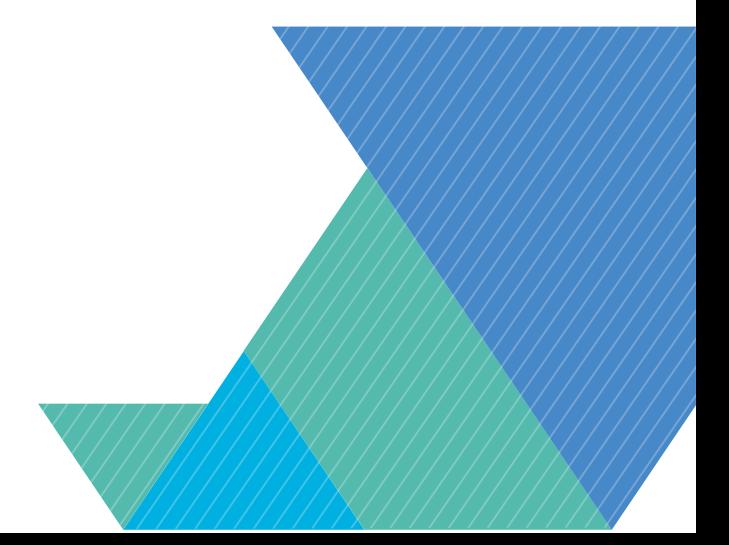

## **1. INGRESO DATOS PARA RADICACIÓN**

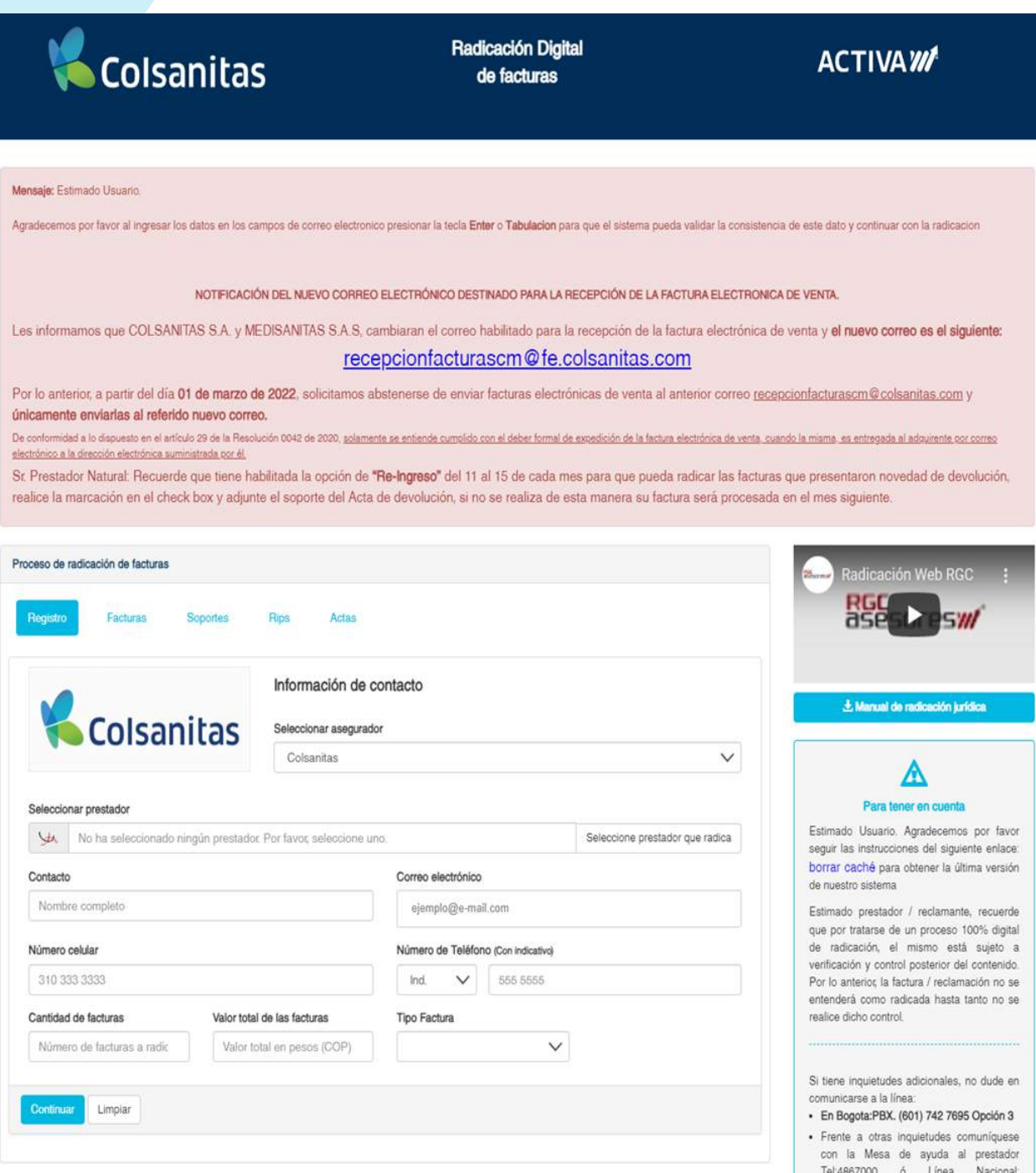

### f, se encuentra disponible en caso de que quiera iniciar el proceso de nuevo:

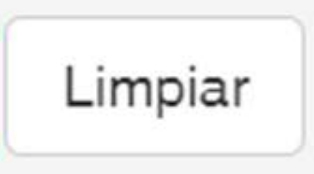

## **Reck box Pila si la factura no requiere de anexar una planilla**

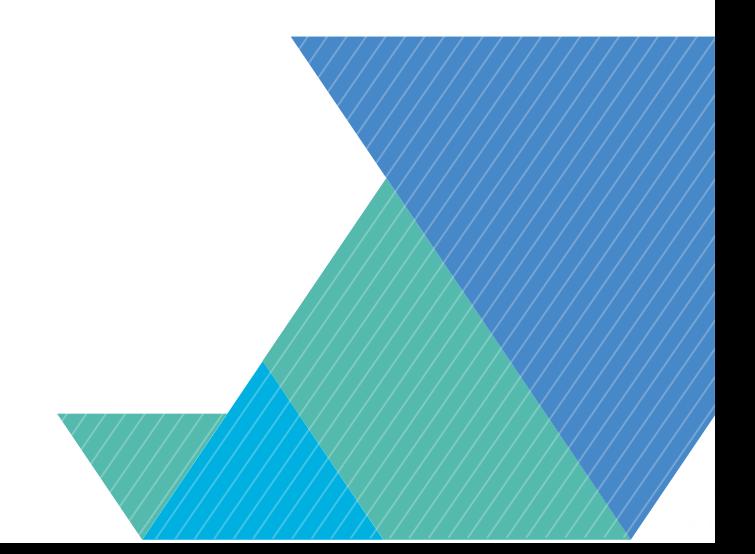

### **Una vez registrados todos los datos dar clic en CONTINUAR:**

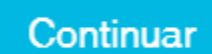

## **1. INGRESO DATOS PARA RADICACIÓN**

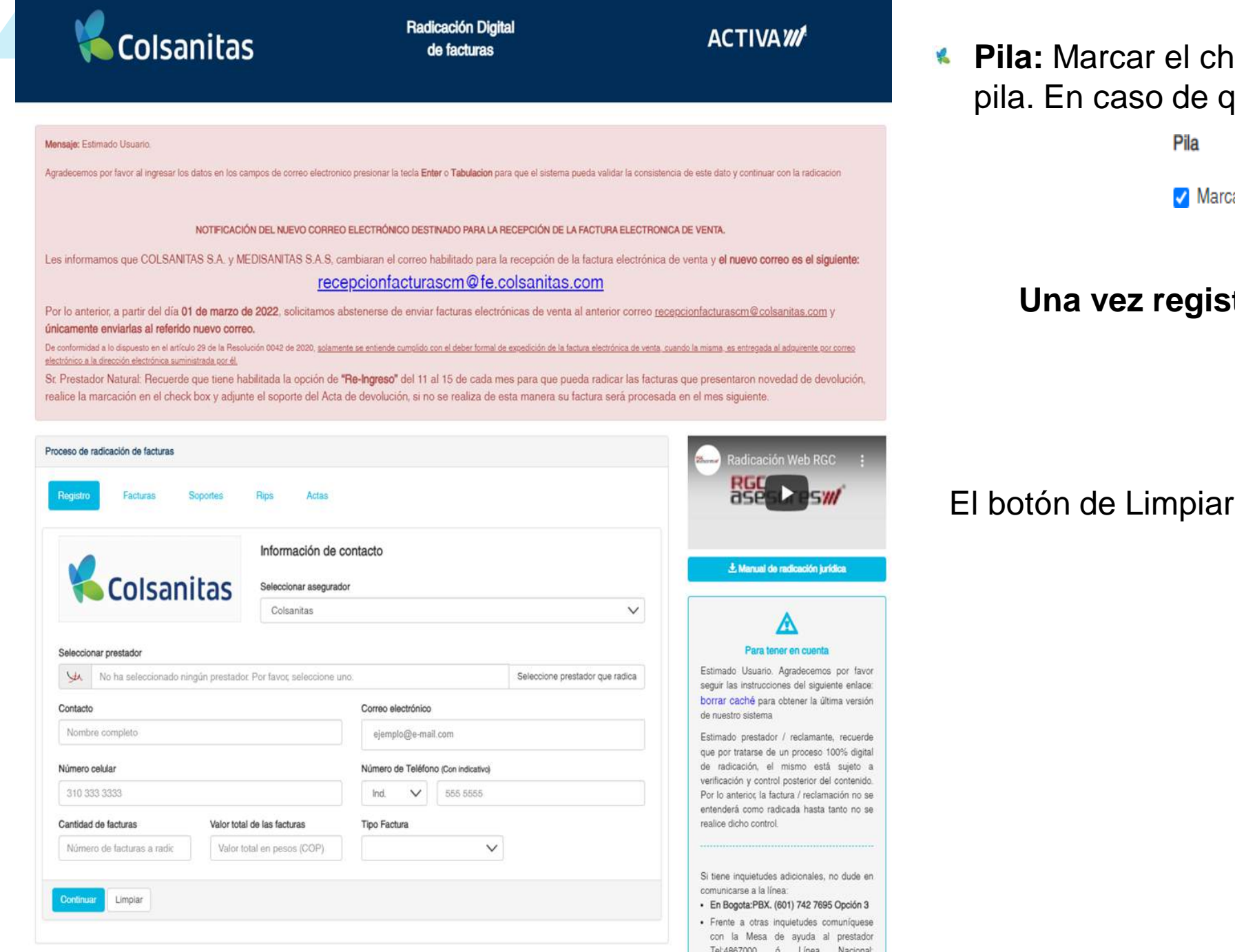

que desee anexar una Planilla Pila dejar desmarcado.

car en caso de que no requiera presentar planillas Pilas para las facturas que va a radicar

### **2. CARGUE DE SOPORTES:** *FACTURA*

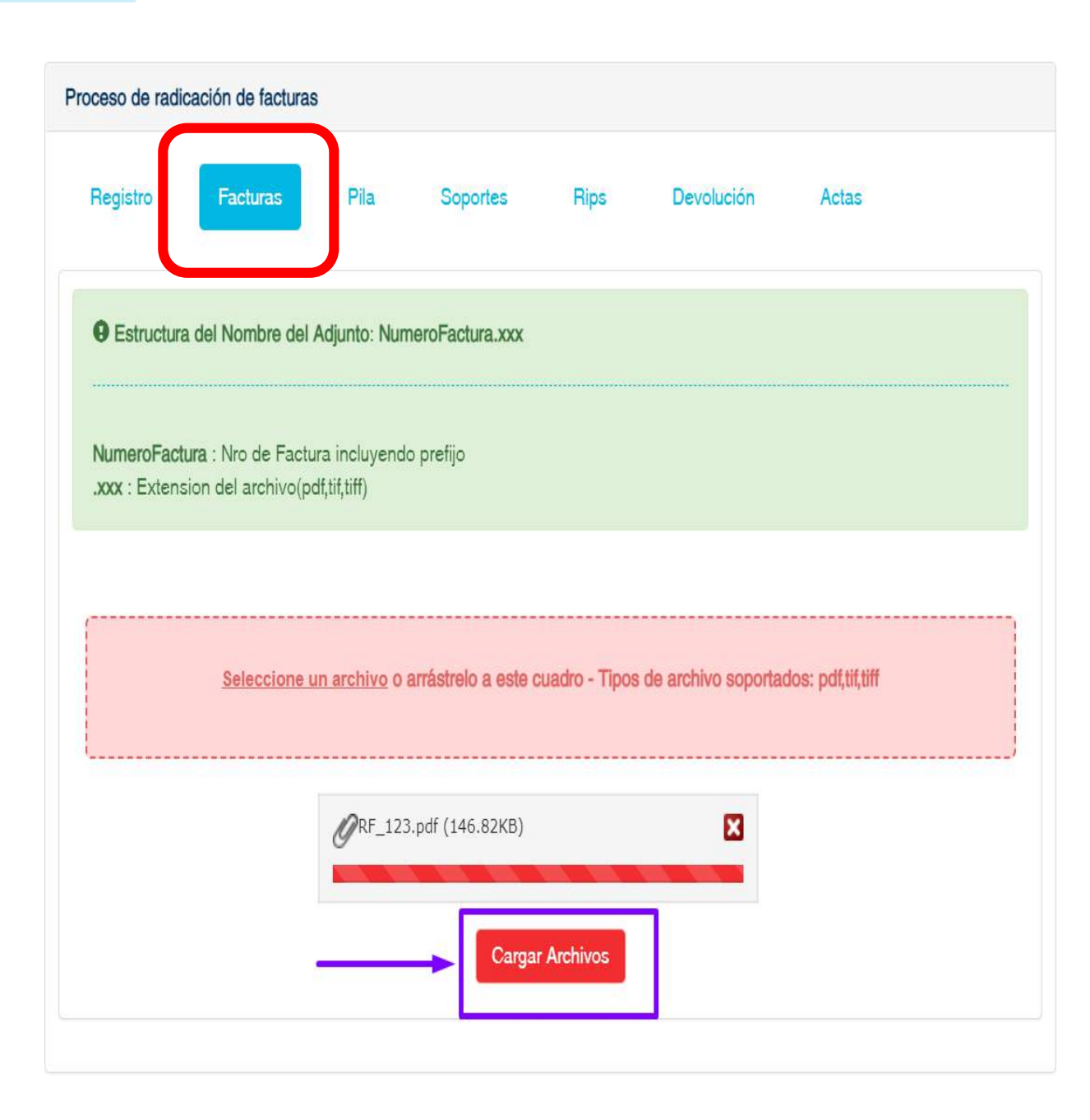

En la pestaña **Facturas**: Se procederá al cargue de las facturas en PDF, la cuales se deben nombrar de la siguiente manera.:

**Numerodefactura.PDF (este puede contener pre fijos y no debe contener caracteres especiales como \*.\_)**

- **\*** Tener en cuenta que el sistema no recibirá un numero de factura ya radicado.
- El nombre del archivo factura debe ser igual al número de factura autorizado por la DIAN, no se deben agregar prefijos si no fue autorizado.

### IMPORTANTE:

Para cargar el Soporte debe dar clic en Seleccione un archivo:

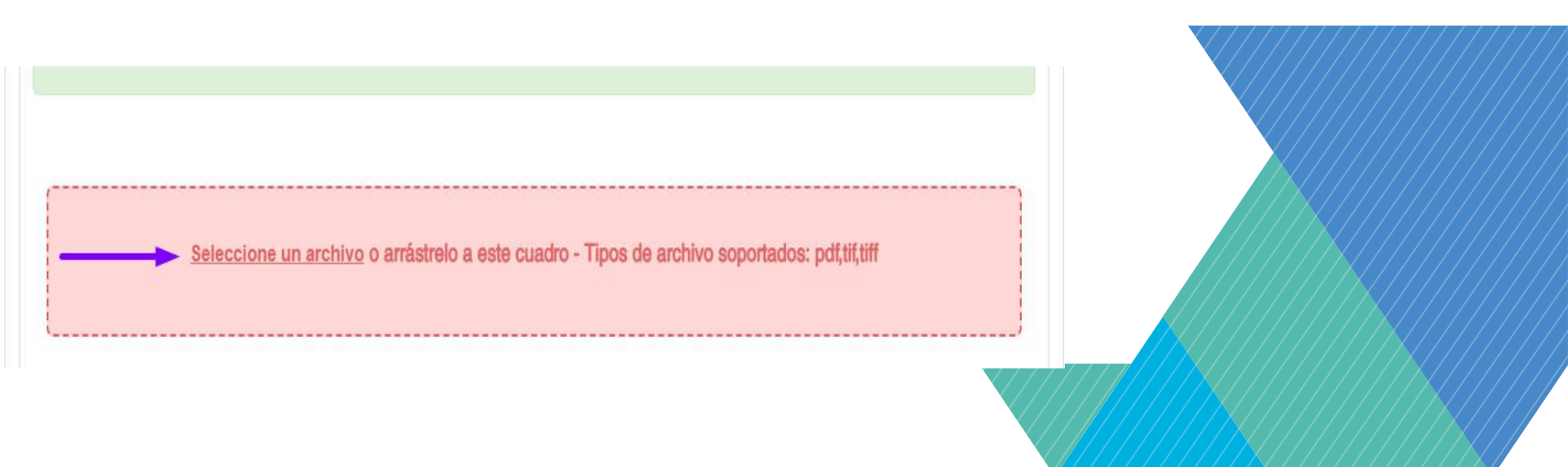

## **2. CARGUE DE SOPORTES:** *FACTURA*

Se abrirá una ventana para seleccionar los archivos a cargar: Seleccionando él a o los archivos.

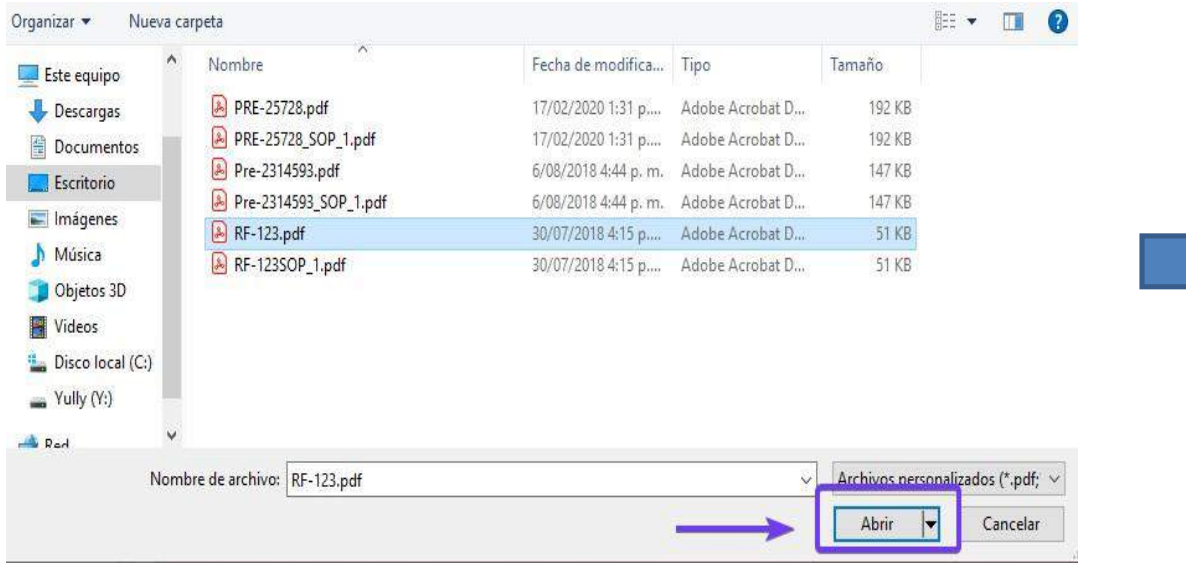

Seguido a ello se da click en el botón Cargar Archivos.

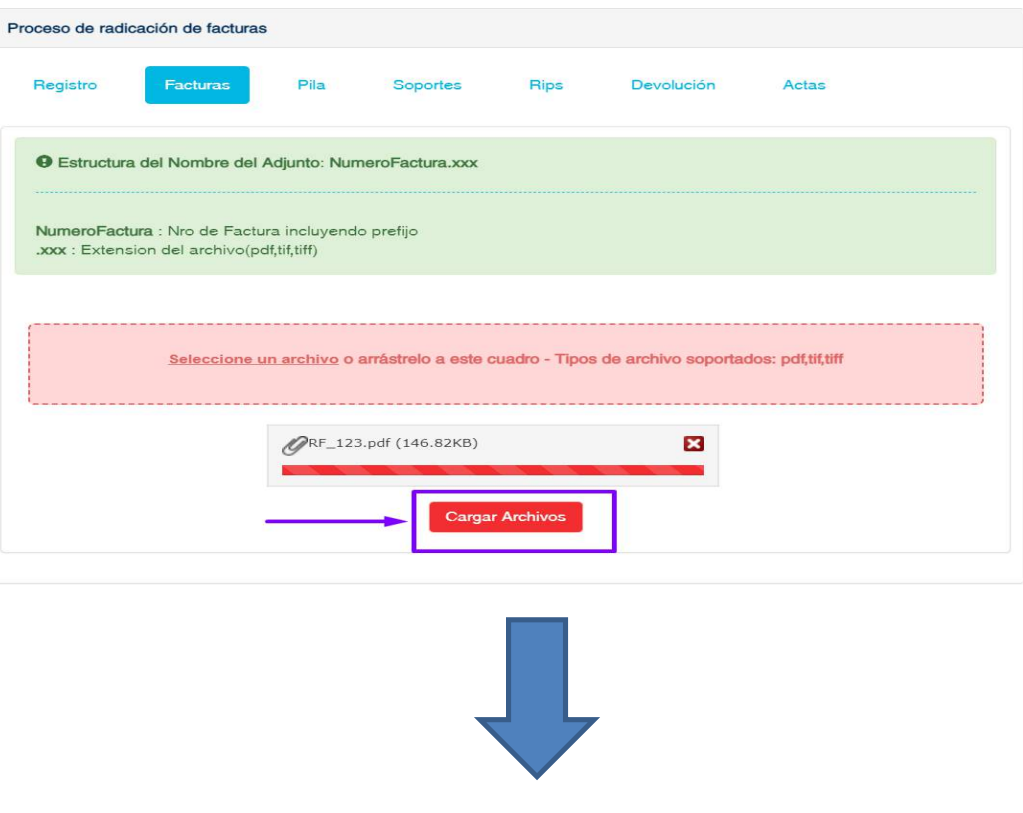

Cuando el soporte cargado surtió proceso exitoso genera la notificación de *"Factura cargada satisfactoriamente"*

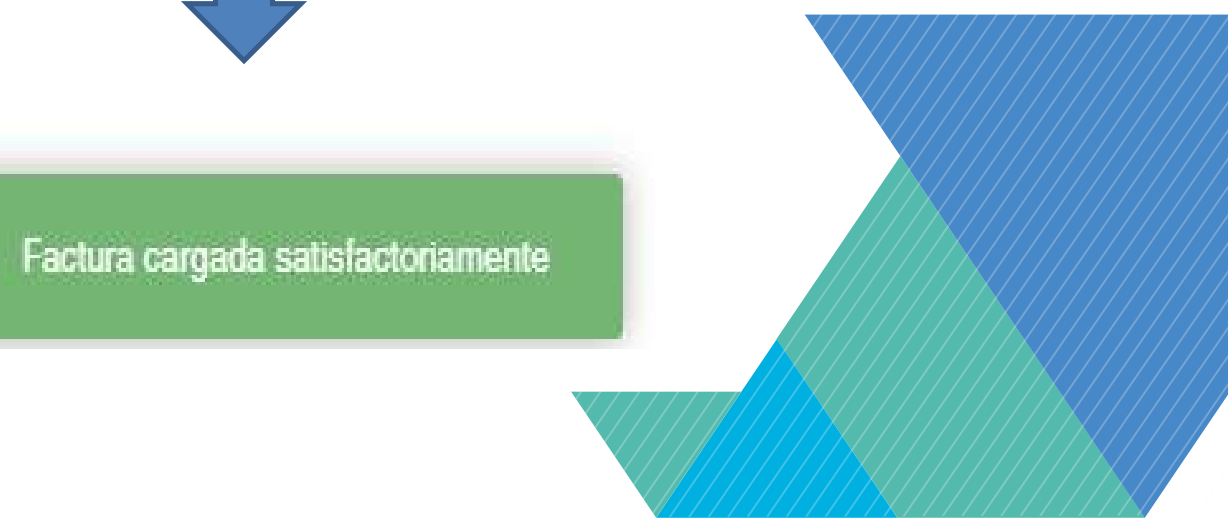

### **2. CARGUE DE SOPORTES:** *PLANILLA PILA*

- Se debe cargar la Planilla Pila correspondiente al PERIODO correspondiente a las facturas cargadas en la pestaña Facturas**.**
- \* Deben nombrarse: PILA\_MesAño\_#Sec.xxx.

**Ejemplo: PILA\_062022\_1.pdf.**

*El resultado del cargue del soporte menciona la cantidad de soportes asociados correctamente.*

Se asociarón 1 archivos correctamente.

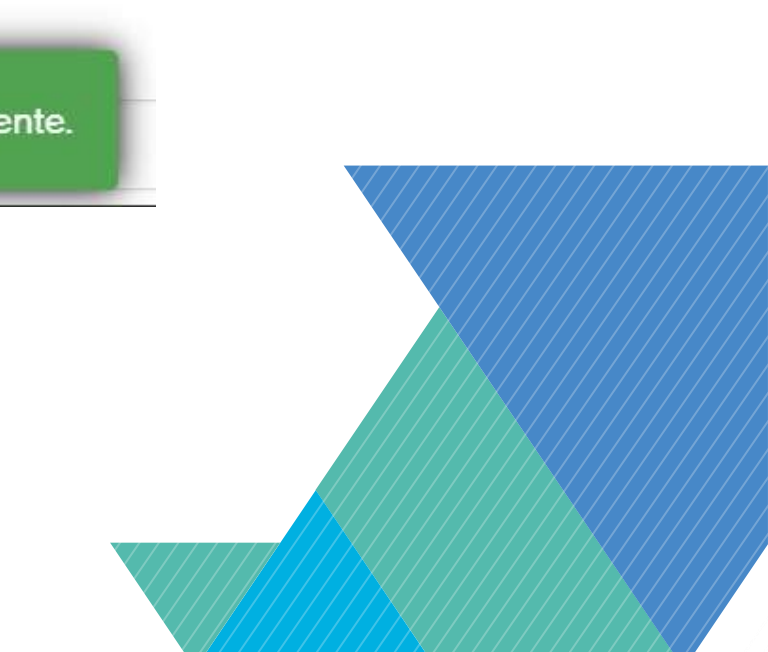

### *SOLO APLICA PARA PRESTADOR NATURAL*

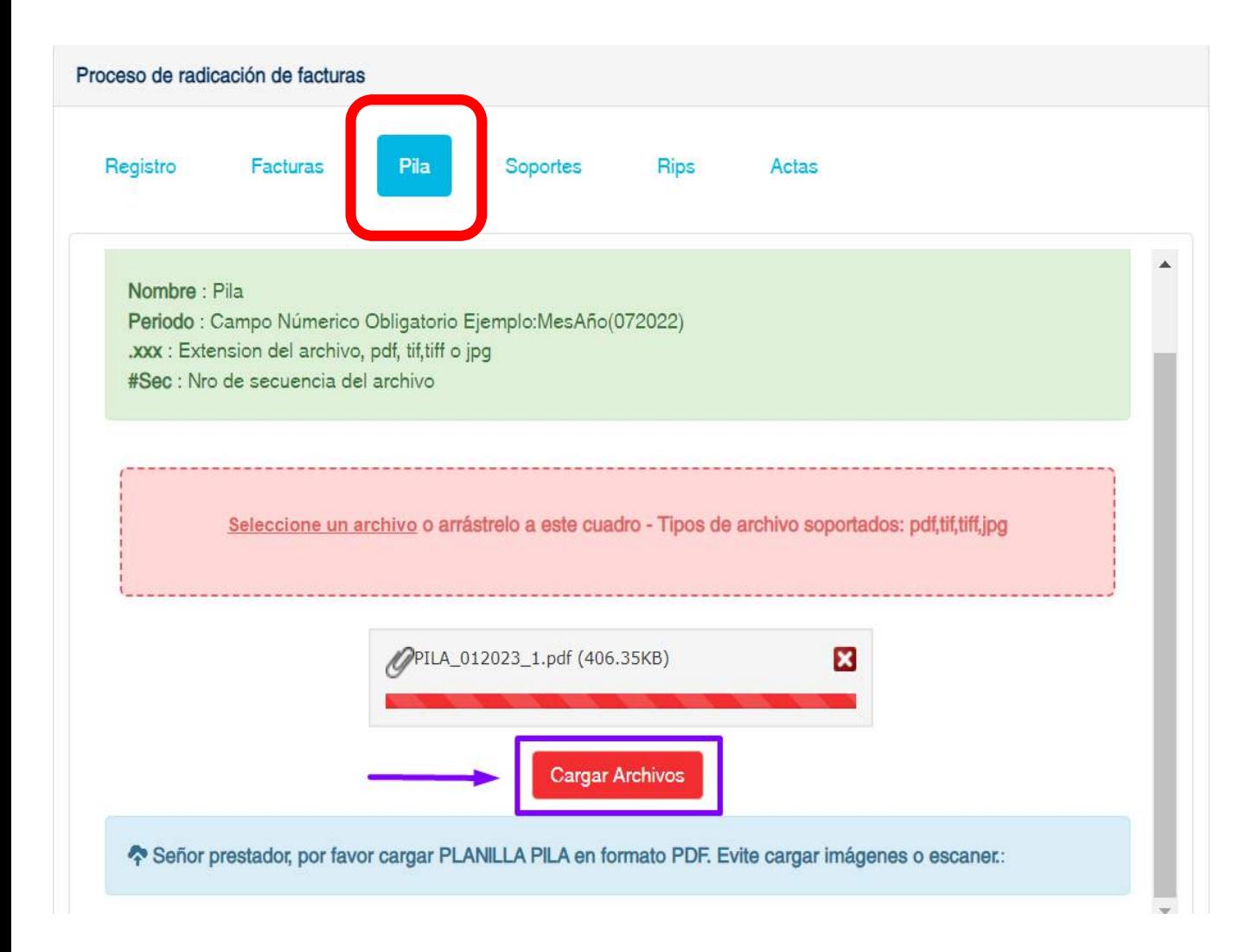

### **2. CARGUE DE SOPORTES:** *SOPORTES*

Deben nombrarse así: **Numerodefactura\_SOP\_1** Ejemplo: RF-123\_SOP\_1

### **Recuerde que por cada factura debe estar mínimo un archivo como soporte**.

En caso de tener más de un soporte por factura adjuntarlas con su respectivo consecutivo 1,2,3, etc. Ejemplo:

**RF-123\_SOP\_1 RF-123\_SOP\_2 RF-123\_SOP\_3**

El sistema realizara las validaciones para los soportes con el mismo consecutivo y mostrara el siguiente mensaje.

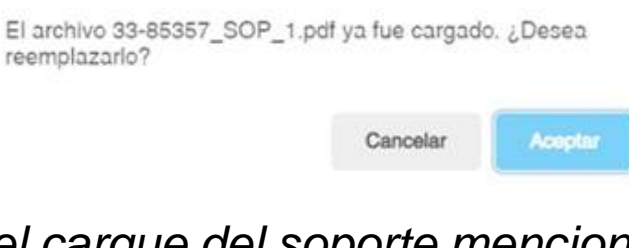

Los soportes que adjunten a las facturas, deben corresponde a lo dispuesto normativamente asi como a lo pactado según el Manual de Facturación.

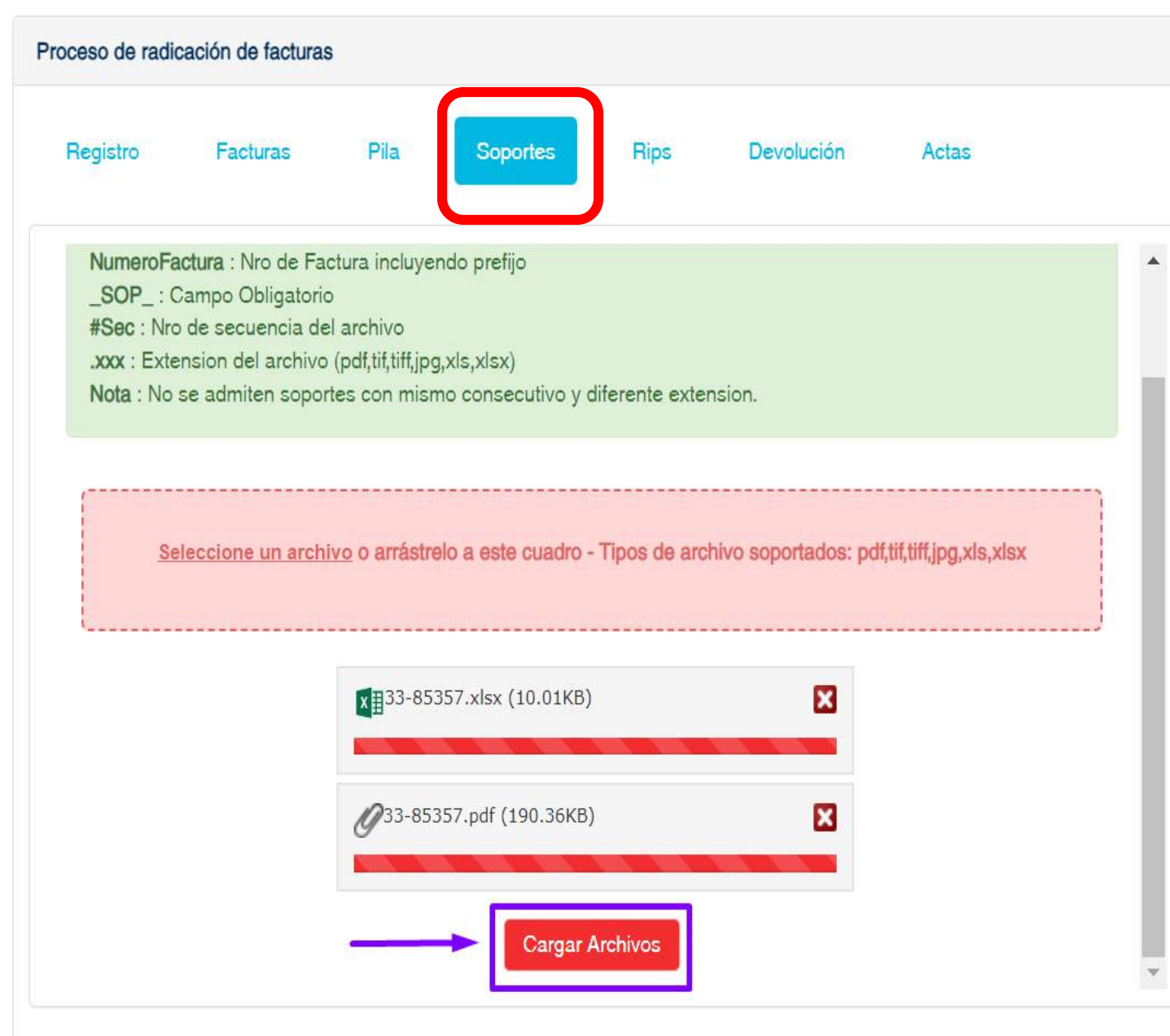

*El resultado del cargue del soporte menciona la cantidad de soportes asociados correctamente.*

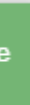

### **2. CARGUE DE SOPORTES:** *RIPS*

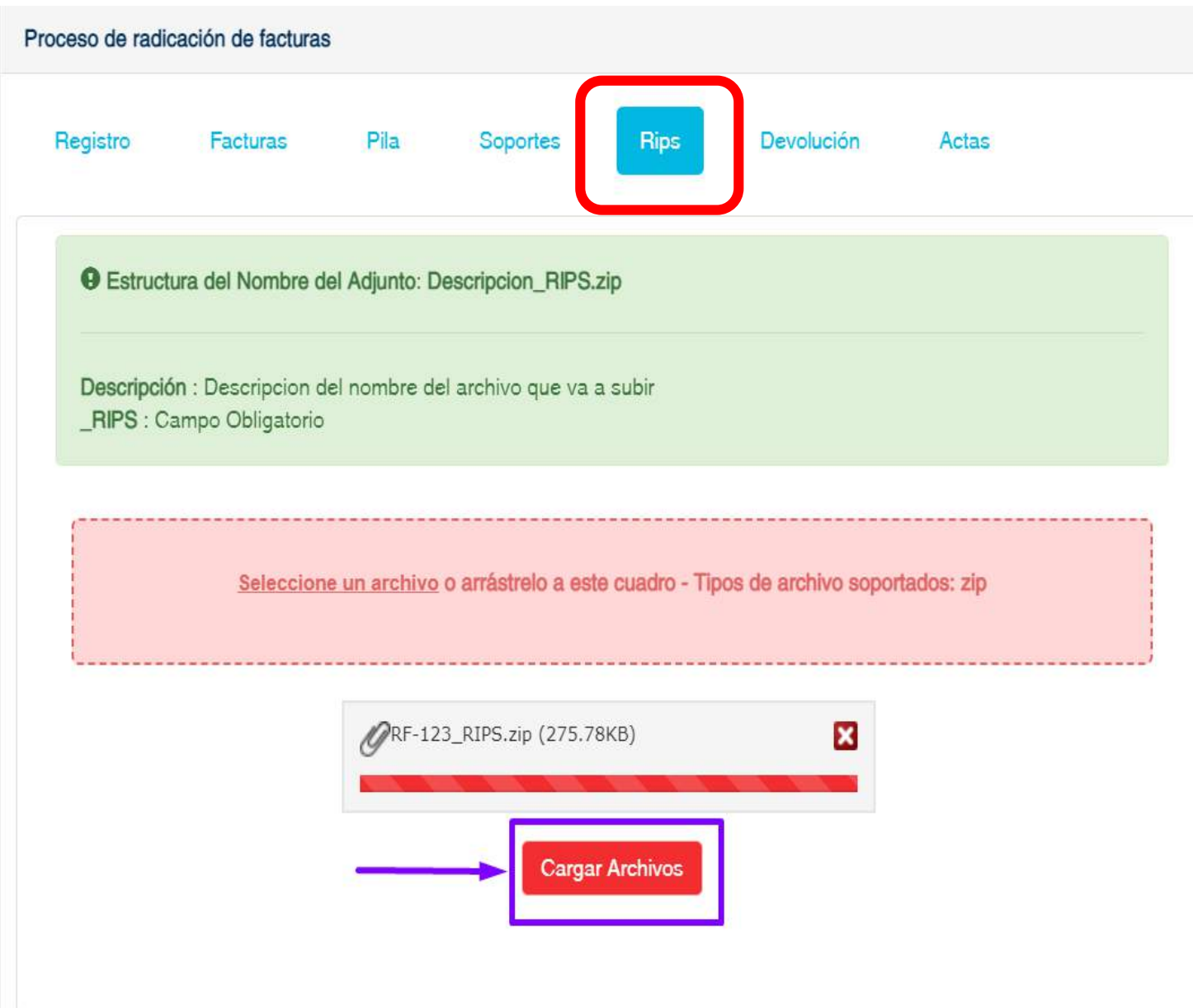

Se realizará el cargue de los RIPS correspondientes a las facturas cargadas en la pestaña 2, estos deben estar en un archivo comprimido en formato zip.

### **Recuerde esta pestaña se observará si en el formulario indico que requiere RIPS dejando el recuadro sin llenar.**

*El resultado del cargue del soporte menciona la cantidad de soportes asociados correctamente.*

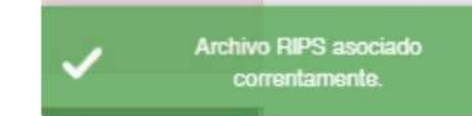

## **2. CARGUE DE SOPORTES:** *DEVOLUCIÓN*

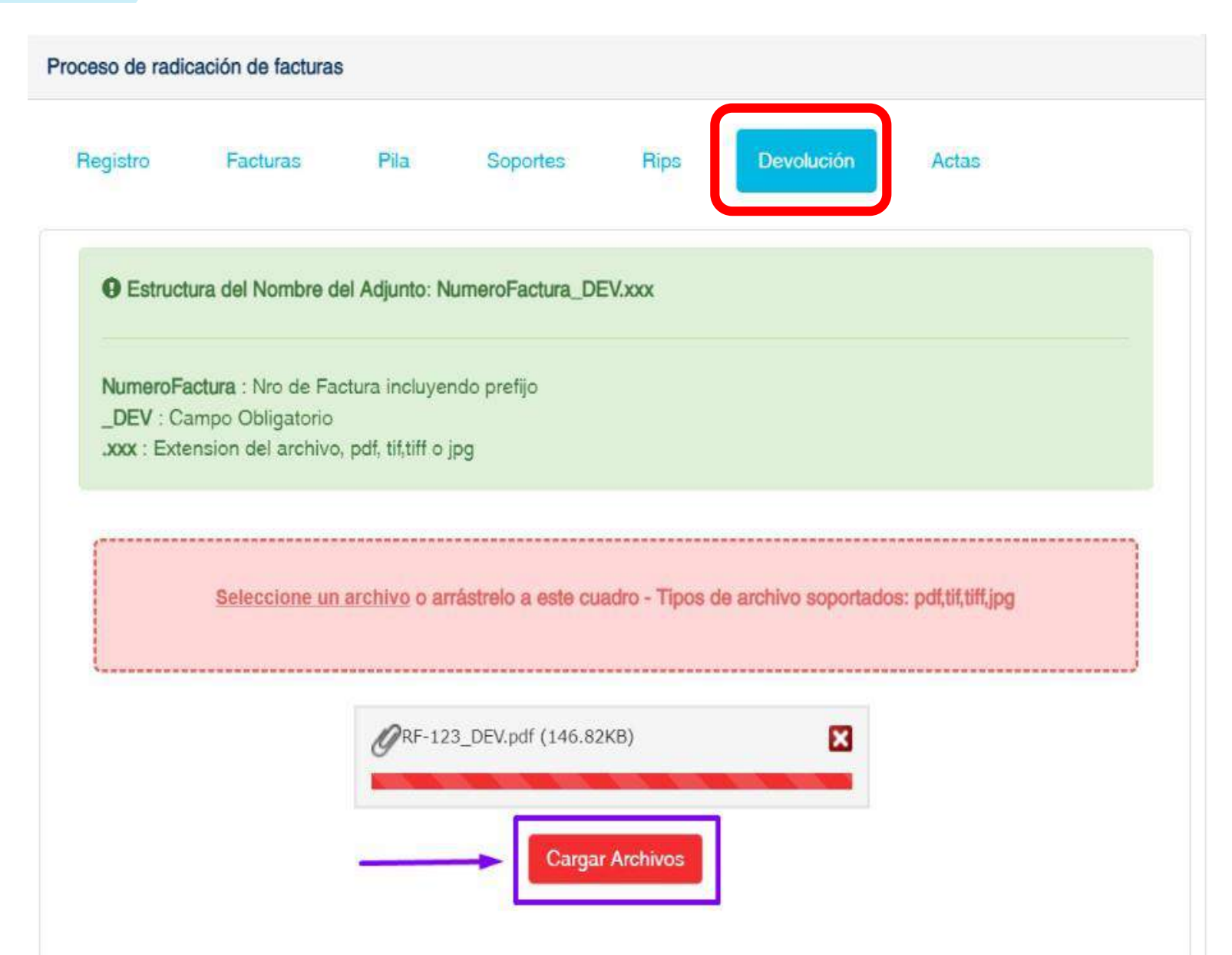

Se realiza el cargue del acta de devolución y solo se habilita **cuando se marca la opción Reingreso en la pestaña de Registro**.

Debe nombrarse: **NumeroFactura\_DEV.** Ejemplo RF-123\_DEV.

- **Solo aplica para prestador Natural**
- el reingreso de sus facturas

Recuerde que la opción de reingresos:

Se habilita entre el 11 y el 15 de cada mes se habilita para realizar

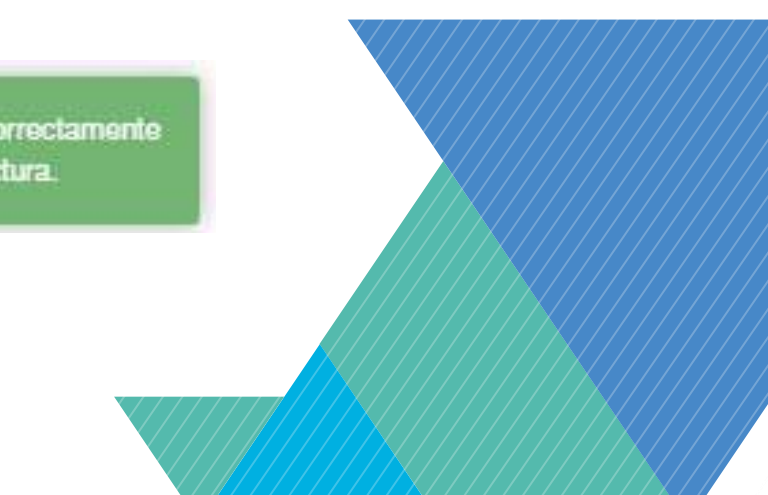

*El resultado del cargue del soporte menciona la cantidad de soportes asociados correctamente.*

> Se asociarón 1 archivos correctamente a su respectiva factura.

### **2. CARGUE DE SOPORTES:** *ACTAS*

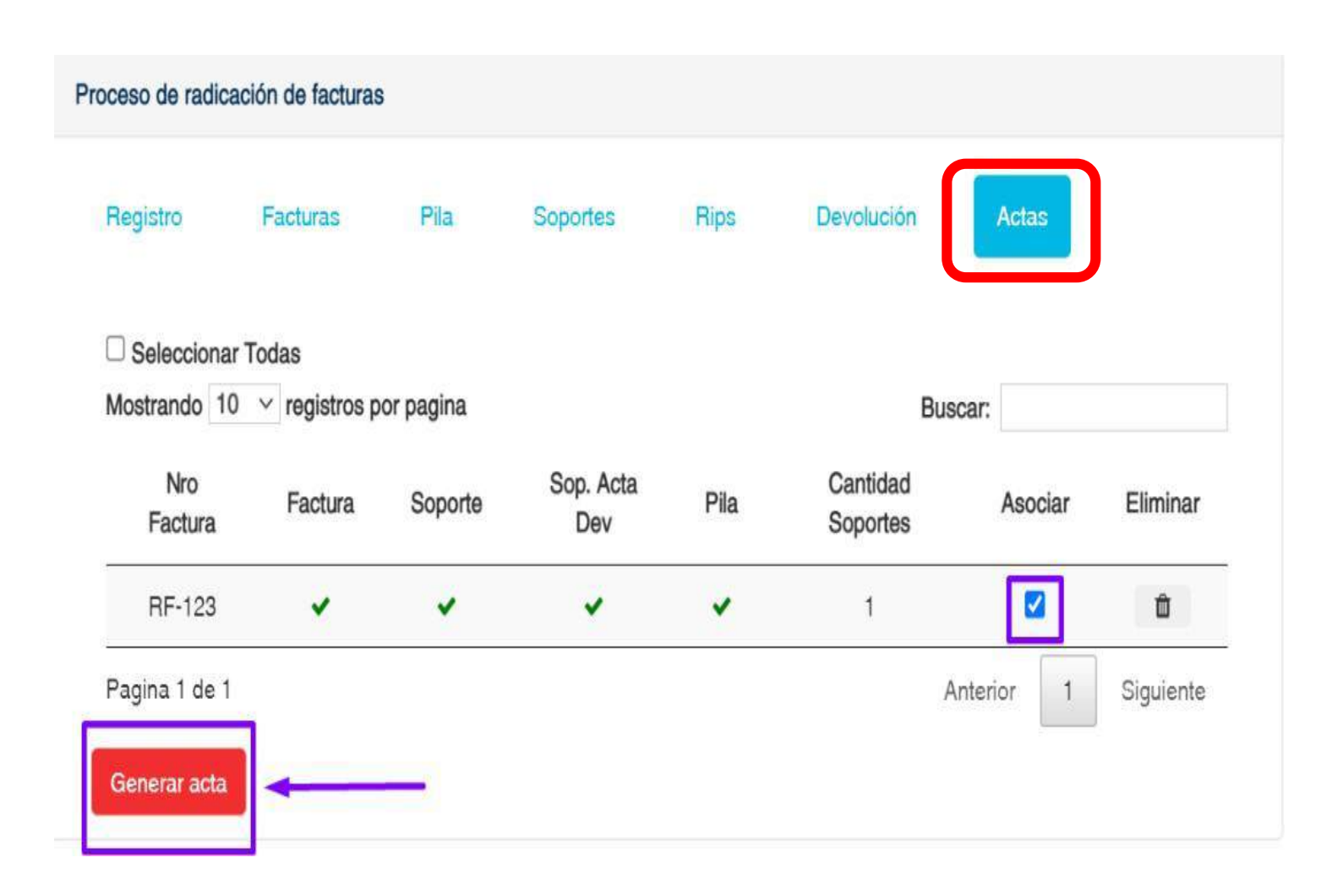

Debe dar clic en Asociar para seleccionar las facturas a radicar y luego en Generar Acta.

> seleccionar masivamente las facturas que va a radicar.

Adicional cuenta con los siguientes botones.

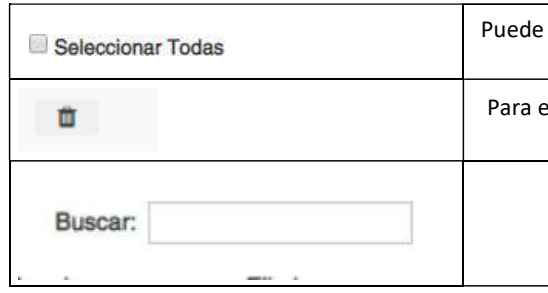

eliminar la factura y soportes cargados en caso de requerirlo.

Para buscar la factura cargada

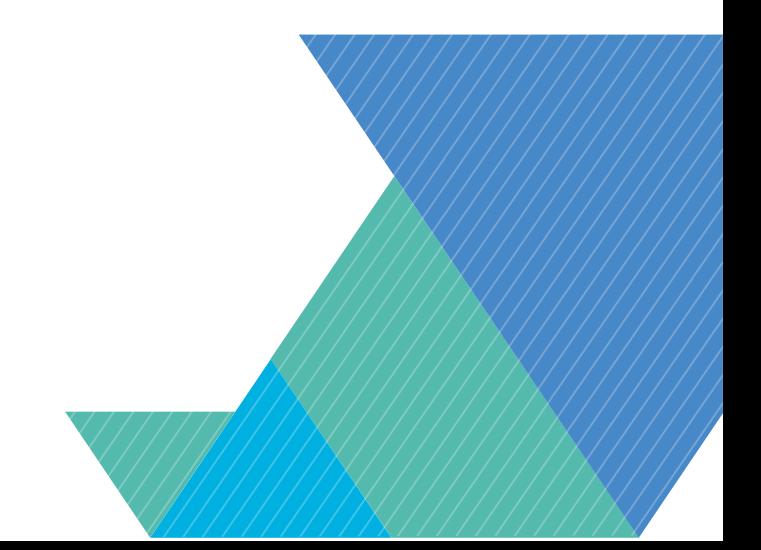

## **2. CARGUE DE SOPORTES:** *ACTAS*

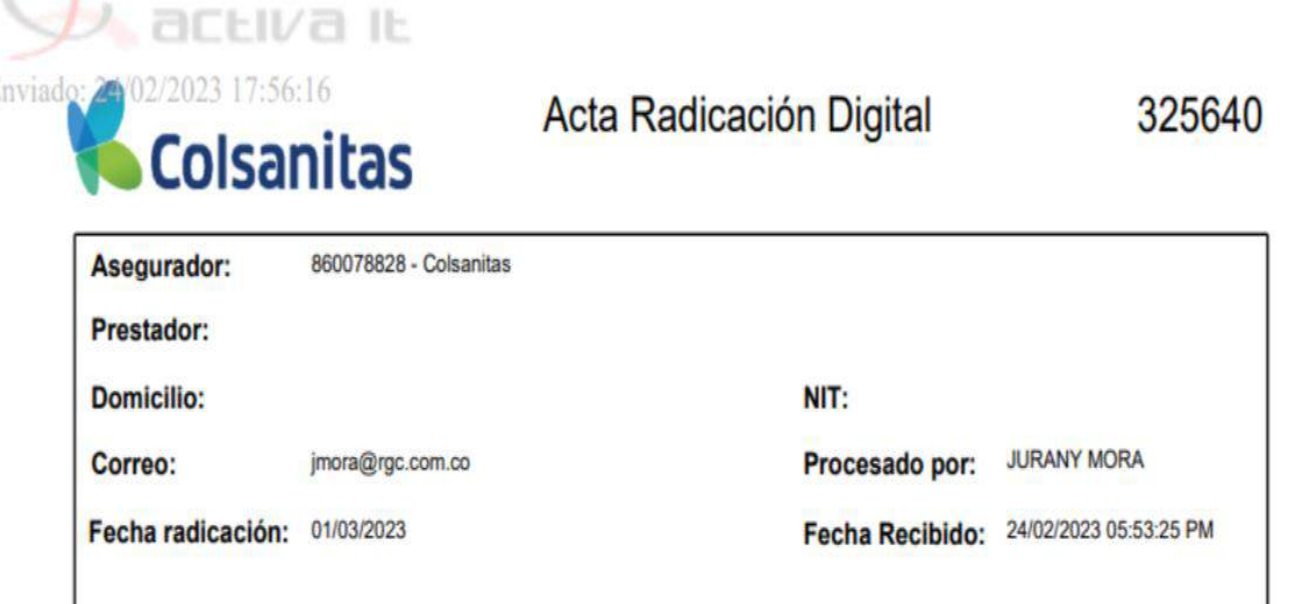

### Se cargaron 1 facturas: 1 correctas, 0 con error

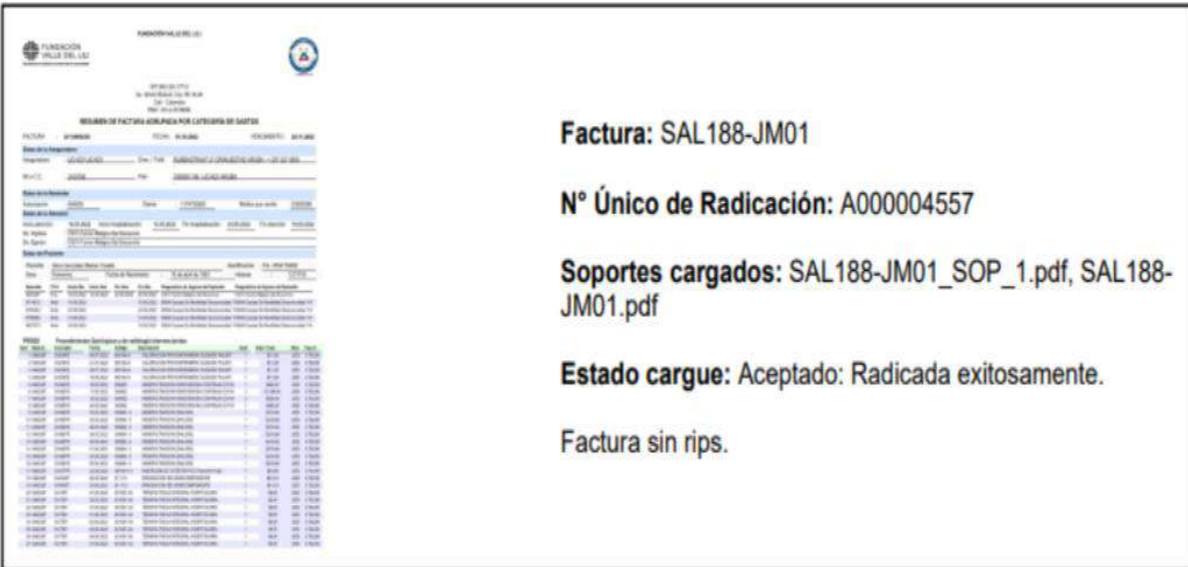

Resultado del proceso:

- Se visualizará un PDF donde se relaciona las facturas cargadas:
- **Se observará la imagen de la primera página** de la factura cargada, indicando si fue exitoso y la cantidad de soportes.
- Las facturas que no se cargan exitosamente serán mostradas al final detallando los motivos de las fallas.
- **\*** Todos los soportes cargados por Seguridad de la información quedarán con la marca de agua y fecha de cargue.

## **3. INFORMACIÓN ADICIONAL**

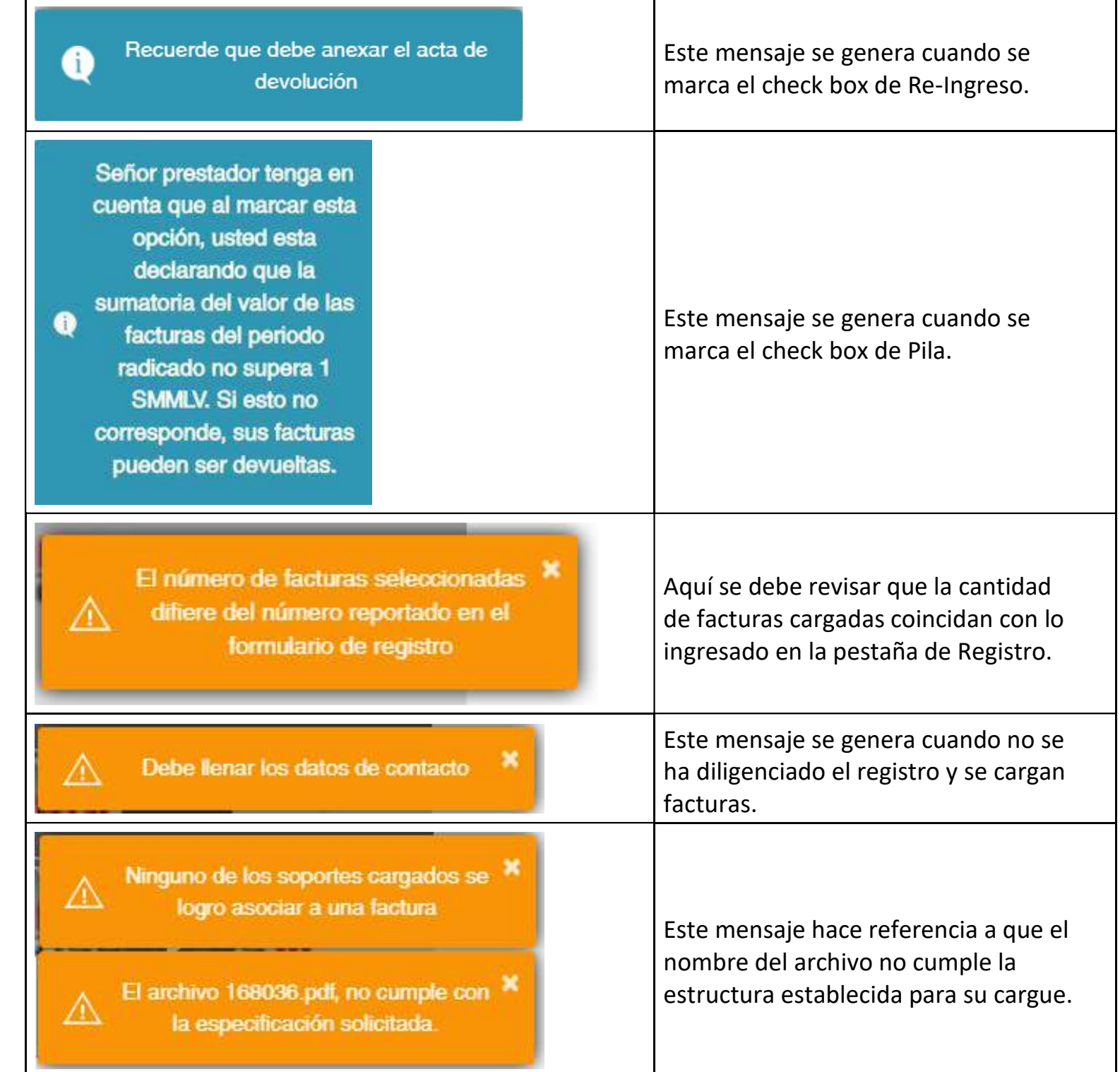

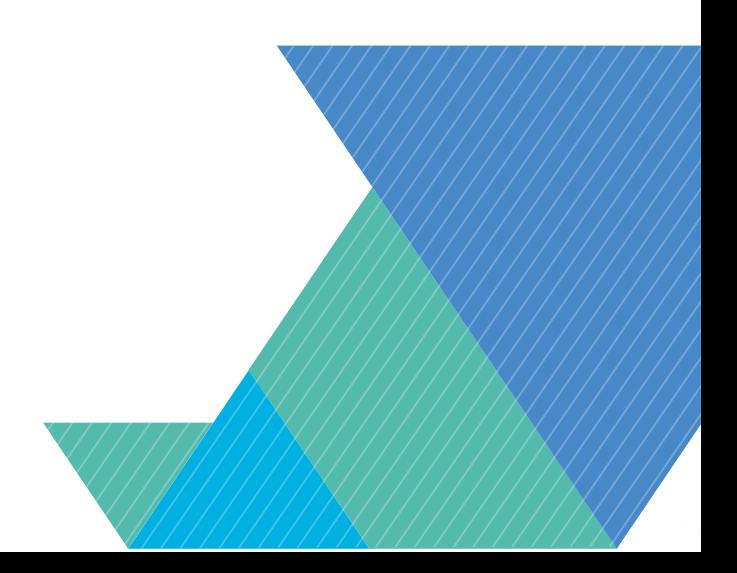

## **3. INFORMACIÓN ADICIONAL**

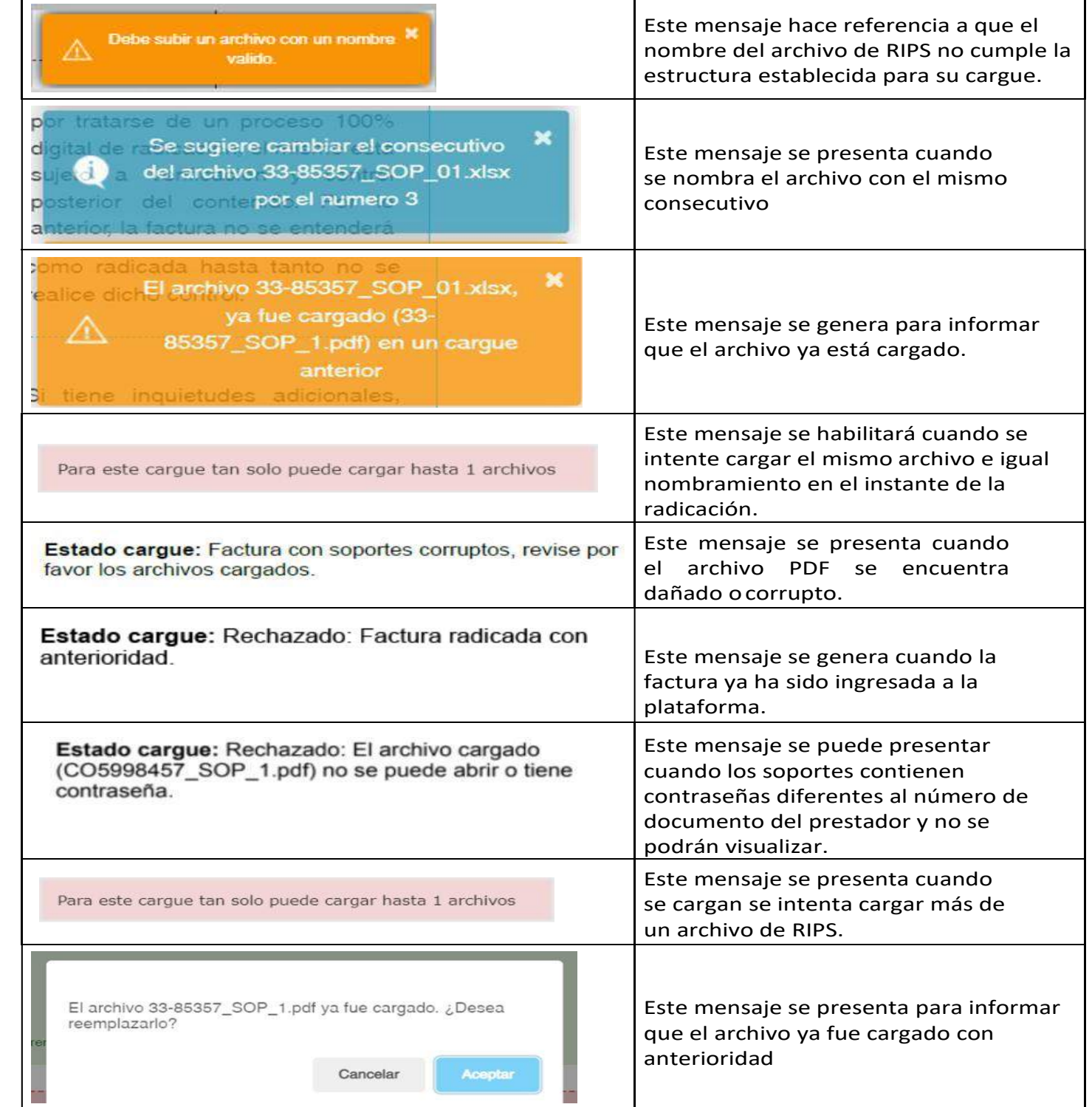

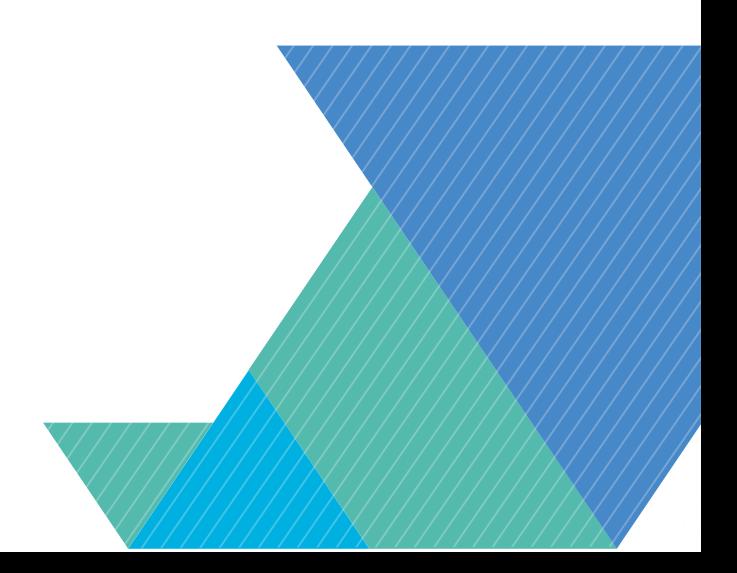

## **3. INFORMACIÓN ADICIONAL**

- El nombre de cada archivo relación debe ser diferente para cada cargue.
- El peso máximo de las imágenes establecido es parametrizado por unidad de negocio valor por defecto 110 MB, es decir 112640 KB.
- Los archivos que contengan contraseñas deben ser iguales al número de documento del prestador para que ser cargados.
- Los soportes no deben tener las siguientes denominaciones: pdf.pdf, pdf.tiff., pdf.tif.,tiff.tiff ó tif.tif.
- Cualquier duda e inquietud respecto al proceso de radicación digital será atendida por la mesa de soporte de activa en Bogotá: PBX. (1) 742 7695 EXT. 601 y 602
- Frente a otras inquietudes comuníquese con la Mesa de ayuda al prestador Tel: 4867000 o Línea nacional: 01 8000 964 848.

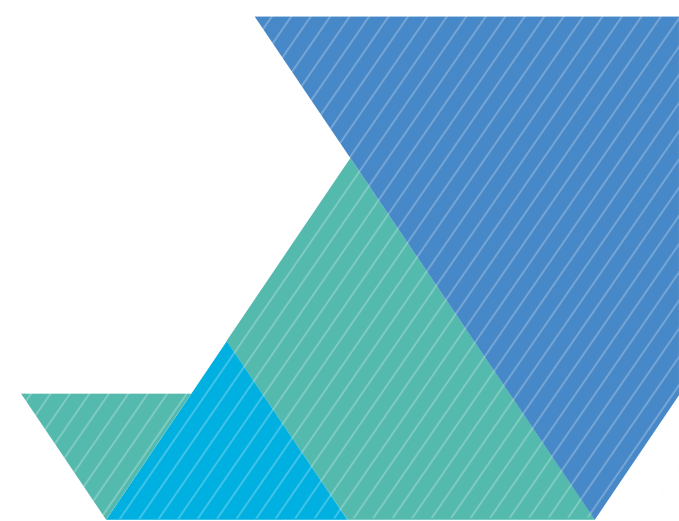

## Colsanitas

# Gracias

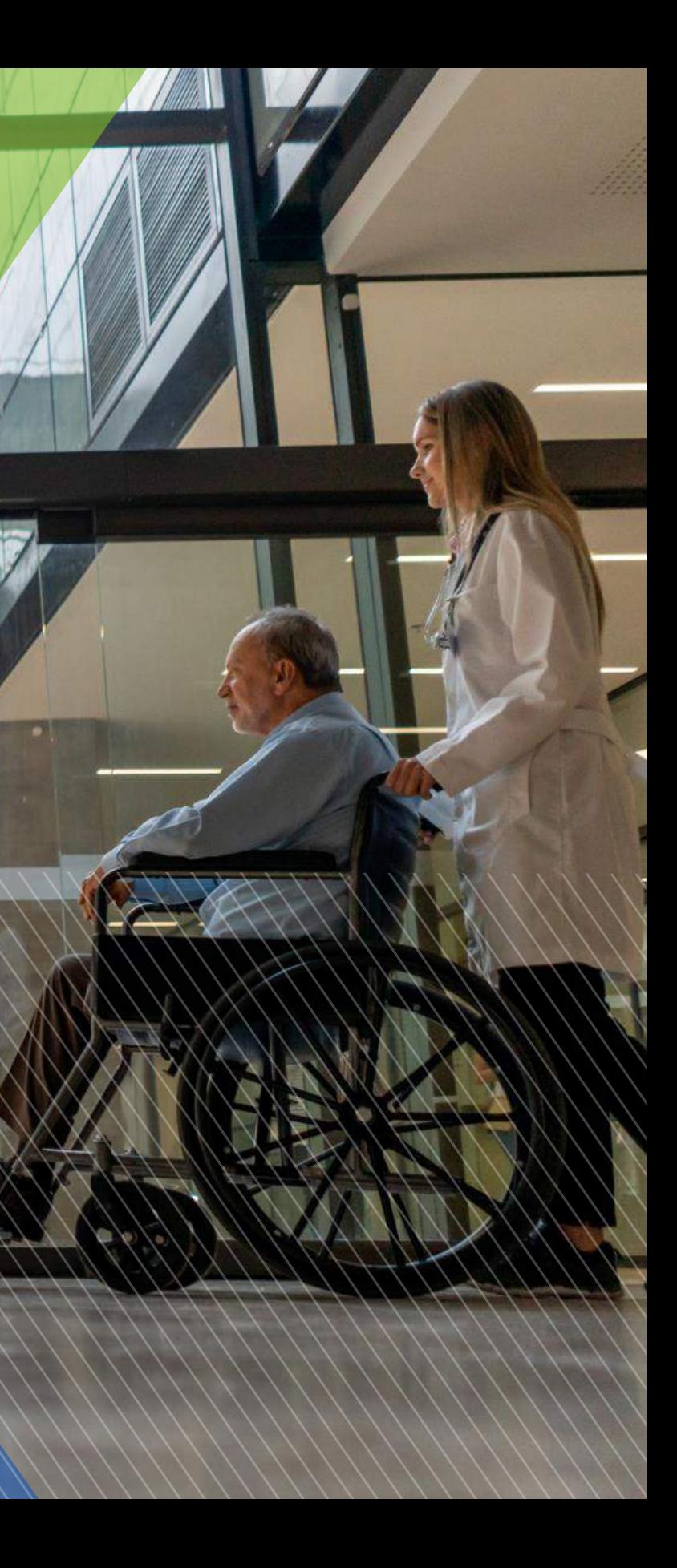